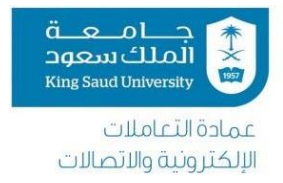

## آليبن طلب حساب على الشبكين الآمنين الافتراضيين (VPN)

## التعريف بالخدمت:

وسيلـ، آمنـ، للوصول عن بعد إلى جهاز أو نظام داخلي مملوك لجامعـ، الملك سعود – بحسب ما تقتضيه حاجن العمل.

رابط الخدمت:

[https://vpn.ksu.edu.sa](https://vpn.ksu.edu.sa/)

## شروط قبول الطلب:

- ١- إذا كان لديك صلاحيـ، مسبقـ، للأنظمـ، المراد الدخول لها من خلال خدمـ، vpn، يمكنك تقديم الطلب مباشرة.
- <sup>٢</sup>- في حال رغبتڪ بالوصول الكامل إلى جهازڪ في مقر العمل، فسيتعين عليڪ تعبئـ، نموذج إضافي، بحسب التعليمات الموضحة في نظام العناية بالمستفيدين.

نوع الحساب:

- ١. الوصول المباشر إلى الأنظمة (رصين، ديوان، نظام القبول والتسجيل E-Register ...الخ) عن طريق المتصفح - بشرط ان تكون لديك صلاحيـّ على هذه الانظمـّ.
	- ٢. الوصول الكامل إلى جهازك المكتبي في مقر العمل.

كيفين الحصول على الخدمن:

من خلال تقديم طلب على موقع العنايـ بالمستفيدين ( <https://its.ksu.edu.sa/> ) دليل الطلبات ←الشبكـت والانتـرنت ← طلب حساب على الشبكـت الآمنـت الافتـراضيـت (أو يمكنك الوصول مباشرة إلى نموذج طلب الخدمن : بالضغط هنا ﴾

إرشادات استخدام الخدمت:

- ١- طلب الخدمن من نظام العناين بالمستفيدين.
- ۲- بعد قبول طلبڪ، ستمنح حساب VPNجديد، بحسب التالي:
- a- الحساب الجديد هو اسم المستخدم لبريدك الالكتروني، متبوعاً بـ vpn مثال: اذا كان البريد الالكتروني ( abc@ksu.edu.sa ) ، فسيكون اسع المستخدم (abc-vpn) .
	- b- للحصول على كلمن مرور عبر جوالك لأول مرة ، ادخل الرابط التالي: <https://e.ksu.edu.sa/Account/ForgetPassword> الالكتروني متبوعاً بـ( vpn-) .
- c- في حال رغبتك بتغير كلمن المرور، ادخل الرابط التالي : هنا. وادخل اسم المستخدم ( xxx-vpn@ksu.edu.sa ) وكلمن المرور، مع ملاحظن أن كلمن المرور يجب أن تكون بحسب السياسن المتبعن لأمن المعلومات و تكون مؤلفن من ١٢ خانن.
	- ٣- بعد تغيير كلمن المرور، انتقل الى رابط الخدمن عبر المتصفح [https://vpn.ksu.edu.sa](https://vpn.ksu.edu.sa/)/ و أدخل اسمِ مستخدمِ الـ vpn الجديدِ ، وكلمِنْ المرورِ.

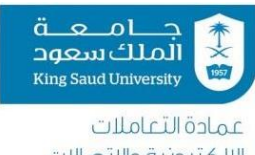

الِلكِتَرونيةِ9اللِّ<u>سُ<sup>بل</sup>اقى</u> اتصال مباشر عبر جوالڪ للتحقق من حسابڪ، اتبع التعليمات الصوتيـن، واضغط على زر المربع (#) سَيُطلب منك تحميل أداة vpn في المرة الأولى، وفي حالـ، عدم طلب ذلك ، يمكنك تحميلها من صفحة البرامج المرخصة عبر الرابط المباشر التالي :

<https://etc.ksu.edu.sa/ar/node/288>

كما يمكنك الحصول على آليـ، إعداد الأداة واستخدامها، من الدليل هنا .

- ٥- بعد تحميل الأداة، واعدادها ، والتحقق من أدائها ، ستظهر ايقونتها أسفل الشاشن في خانن الأدوات.
- ٦- يمكنك الآن الدخول للأنظمـ، المراد استخدامها ، و يمكنك الوصول لنظام القبول والتسجيل **من خلال تحميل آداة تحاكي متصفح Internet Explorer .** 
	- ٧- أدخل اسمِ المستخدمِ وكلمن المرورِ على النظامِ المطلوبِ، بحسبِ الصلاحينِ المتوفرةِ لديكِ، يمكنك تبديل استقبال اتصال التحقق الثنائي عند كل عملين دخول إلى الخدمن بتنبيهات مباشرة تصلك عبر تطبيق الجوال، وذلك عن طريق إعداد تطبيق التحقق الثنائي للجوال Microsoft Authenticator، ويتطلب تنزيله من المتجر، ثم الدخول إلى الرابط الآتي: [https://mfa.ksu.edu.sa/MFA](https://mfa.ksu.edu.sa/MFA/)
- ٨- ملاحظن: في حال فقدان كلمن المرور لحساب الـvpn ، يمكنك زيارة الرابط الآتي لاسترجاعها برسالن نصين ، وذلك بإدخال اسم المستخدم فقط. <https://e.ksu.edu.sa/Account/ForgetPassword>

الاستفسارات والملاحظات الأخرىء نسعد باستقبال استفساراتكم وملاحظاتكم عبر الاتصال بالرقم الموحد لمركز الاتصال بوحدة العناين بالمستفيدين ١١٤٦٧٥٥٥٧